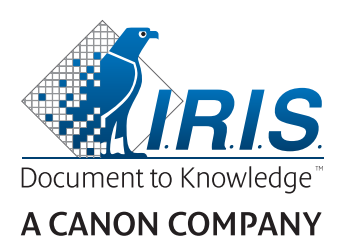

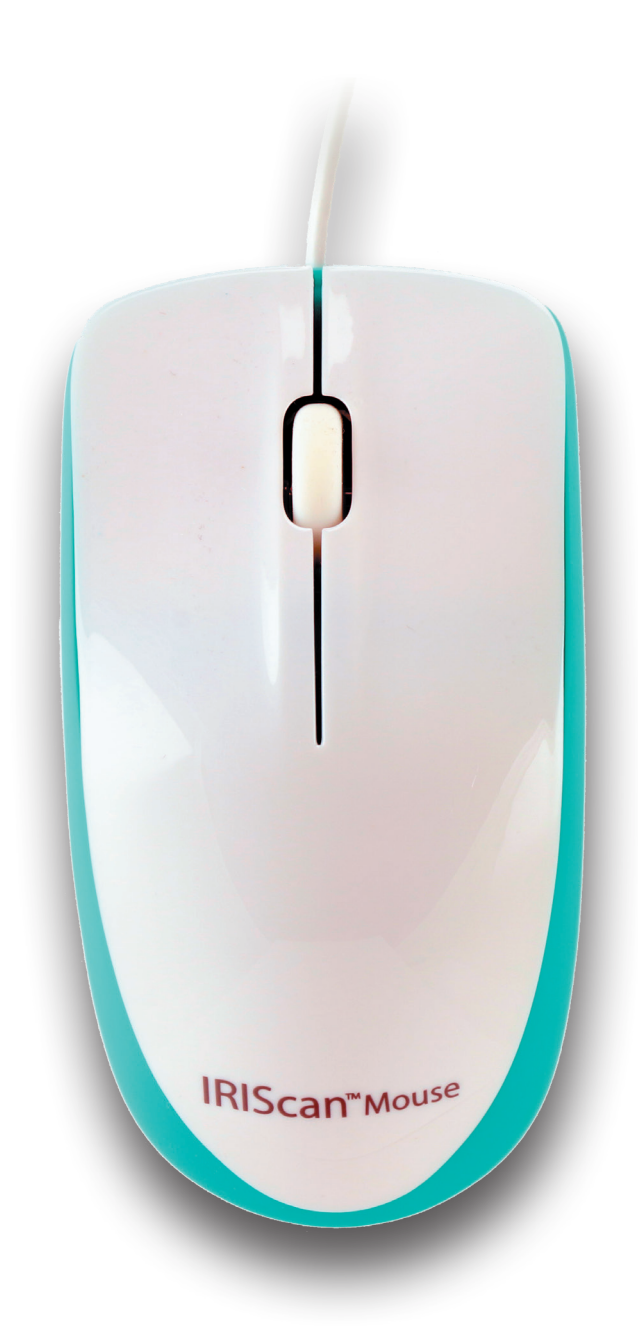

# IRIScan™ Mouse Executive 2

This Quick User Guide helps you get started with **IRIScan™ Mouse Executive 2**.

The descriptions in this documentation are based on the Windows® 10 Operating System. Please read this guide before operating this scanner and its software. All information is subject to change without prior notice.

Should you experience issues when using the IRIScan™ Mouse, consult the Frequently Asked questions or contact Technical Support at **[www.irislink.com/support](http://www.irislink.com/support)**.

# **Table of Contents**

- [1. Introduction](#page-1-0)
- [2. Hardware Overview](#page-2-0)
- [3. Installing the IRIScan](#page-3-0)™ Mouse application
	- [3.1 Installation](#page-3-1)
- [4. Using the IRIScan™ Mouse](#page-3-2)

[Step 1: Scan documents](#page-4-0)

- [Step 2: Edit the scanned documents](#page-5-0)
- <span id="page-1-0"></span>[Step 3: Save and share the scanned documents](#page-5-1)

# **1. Introduction**

The IRIScan™ Mouse is a mouse and scanner combined. With the scan function, you can scan documents by sliding the mouse over them.

The scan results can be saved in several ways. You can drag-and-drop them to file folders and applications. Save them directly as Doc, PDF, JPG, PNG, TXT and Excel (XML) files. Share them via Mail, Facebook©, Twitter© and Flickr©. And send them to apps such as Cardiris™, Dropbox©, Evernote© and Google© Translate.

# <span id="page-2-0"></span>**2. Hardware Overview**

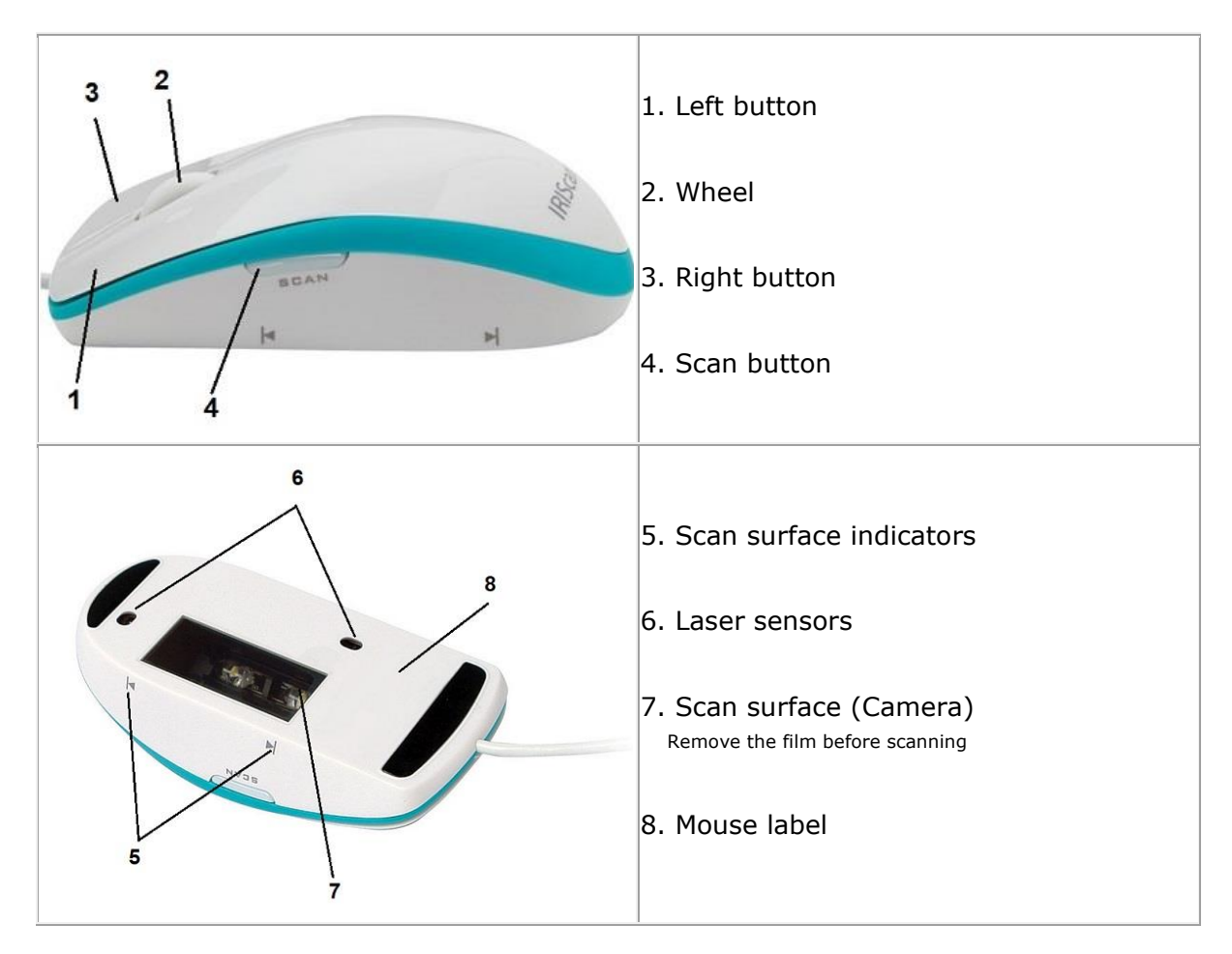

# <span id="page-3-0"></span>**3. Installing the IRIScan™ Mouse application**

#### **Important Notes**:

Make sure you have the required administration rights on your computer to do the installation.

Make sure to install Cardiris<sup>™</sup> before you install the actual IRIScan<sup>™</sup> Mouse application, as explained below. Otherwise IRIScan™ Mouse will not be able to send scanned documents to Cardiris™.

# <span id="page-3-1"></span>**3.1 Installation**

- 1. Go to<http://www.irislink.com/start>
- 2. Scroll down to **IRIScan™ Mouse 2 Executive**.
- 3. Select the version you acquired and click **Getting Started**.
- 4. Then click **Start now**.
- 5. Complete the form and click **Register now**.
- 6. Select the required Operating System.
- 7. Click **Download** to download the software.
- 8. Go to the location where you downloaded the software, and run the installation file.
- 9. The following setup screen is displayed:

**WARNING**: install the different software applications in the order indicated below.

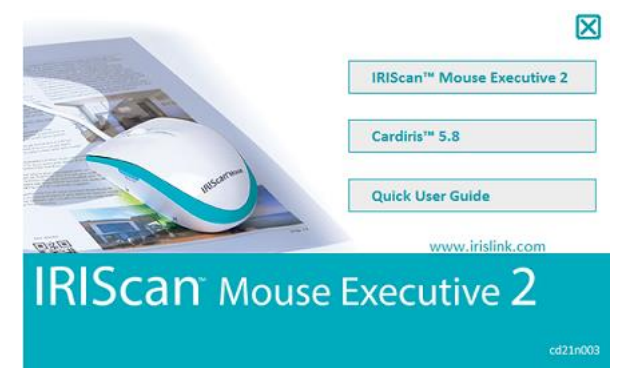

- 10.Click **Cardiris™** Pro. Then follow the on-screen instructions.
- 11.Return to the installation menu and click **IRIScan™ Mouse Executive**. Again follow the on-screen instructions.
- 12.Click **Finish** to complete the installation.
- <span id="page-3-2"></span>13. Unplug your regular mouse. Plug in the IRIScan<sup>®</sup> Mouse in a free USB port (USB 2.0 or higher). The driver is installed automatically within a few seconds. **Note**: Plug the mouse directly to your PC to avoid any performance issue.

# **4. Using the IRIScan™ Mouse**

# <span id="page-4-0"></span>**Step 1: Scan documents**

- Place the mouse on the documents you want to scan.
- Press the **Scan** button once to start IRIScan™ Mouse.
- Move the mouse over the documents to scan the desired area.
- To stop scanning, press the **Scan** button again. This opens the **Edit** screen. To cancel the scanning, press **Esc** on the keyboard.

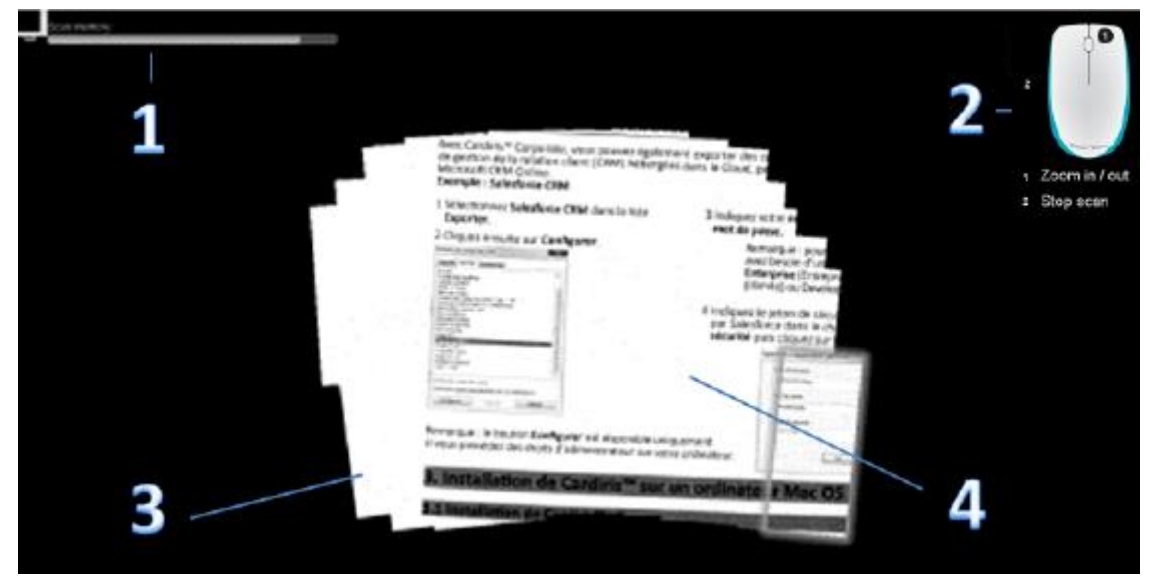

*Scan screen functions*

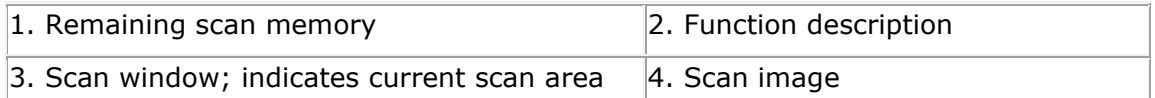

#### **Notes**

- During scanning, IRIScan<sup>®</sup> Mouse automatically zooms out and adjusts the view accordingly. To check whether the image is scanned properly, use the mouse wheel to zoom in/out on the image. You can scan documents of up to A3 size.
- If you move the IRIScan<sup>®</sup> Mouse too fast, the scan window turns yellow or red. Slow down the scanning if needed.
- If the scanned image appears distorted, stop moving the IRIScan<sup>®</sup> Mouse briefly. The image will be calibrated automatically.
- When the scanning is done, the scanned image is automatically cut into a rectangular shape and aligned horizontally to the background.

# <span id="page-5-0"></span>**Step 2: Edit the scanned documents**

In the Edit screen you can edit the scanned documents.

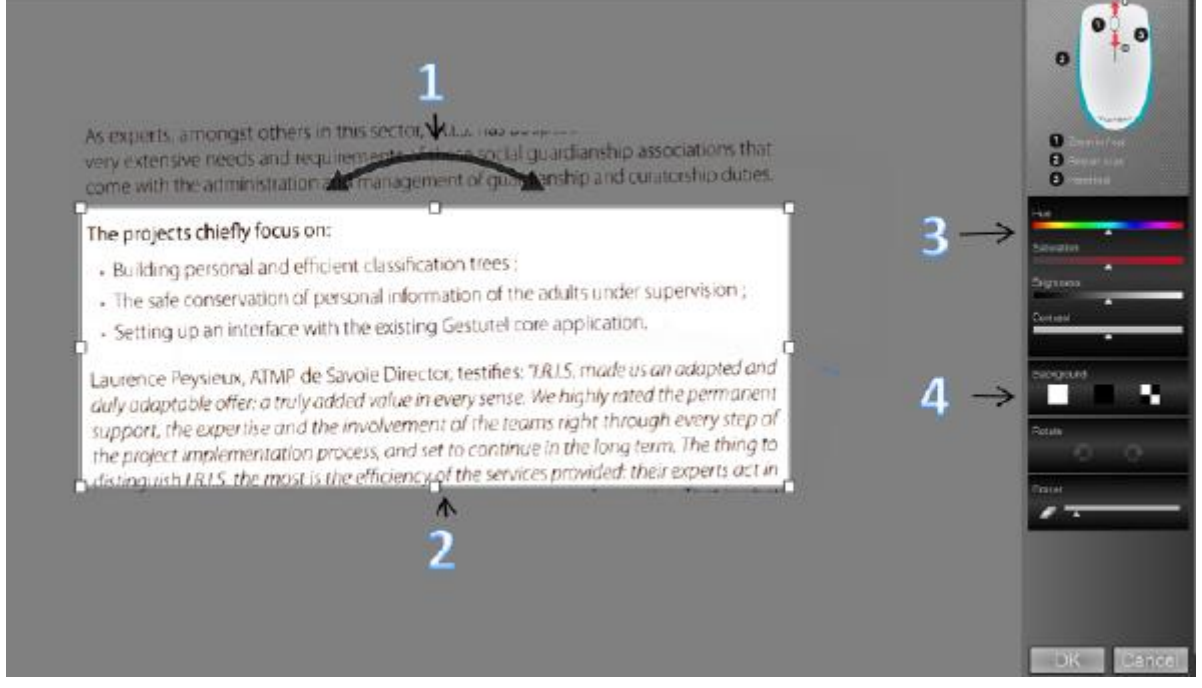

*Edit screen functions*

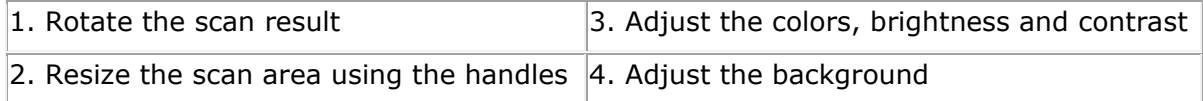

When you are done, click **OK** to accept the settings. To return to the Edit screen afterwards, click **Edit** in the main screen.

**Note**: When you click **Cancel** the scan result will not be saved to memory.

## <span id="page-5-1"></span>**Step 3: Save and share the scanned documents**

Before you save the scanned documents, make sure to select the correct recognition language. The default recognition language is set to **English**. Thanks to I.R.I.S.' powerful text recognition technology you can recognize documents in 130 languages.

#### **To change the text recognition language**:

- 1. Click **Options** > **Settings**.
- 2. Click **Text Recognition**.
- 3. Select the required language(s) from the list. You can select up to 3 languages simultaneously.

# **1. Save documents in default applications.**

1. Double-click the required output format.

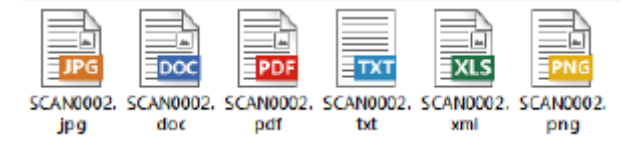

- 2. The document opens in your default application for that format.
- 3. Save the document from within your default application.

**Note**: XLS format is actually using XML, but you can save it as .xlsx at your best convenience.

## **2. Save documents as output files.**

- 1. Click **Save**.
- 2. Enter the file name and select a file type. The supported file types are: png, jpeg, bmp, pdf, xml, txt and doc.

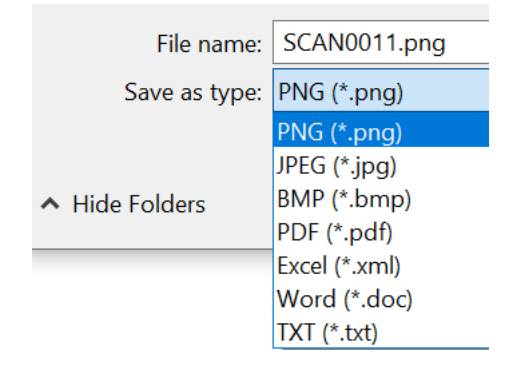

3. Then click **Save**.

**Note:** When scanning tables, it is recommended to save them as .xml files.

# **3. Drag-and-drop to applications.**

- 1. Choose in which format you want to save the document.
- 2. Open an application that supports the selected format. E.g. Microsoft Word for Doc or Adobe Reader for PDF.
- 3. Drag-and-drop the required format icon to the application.

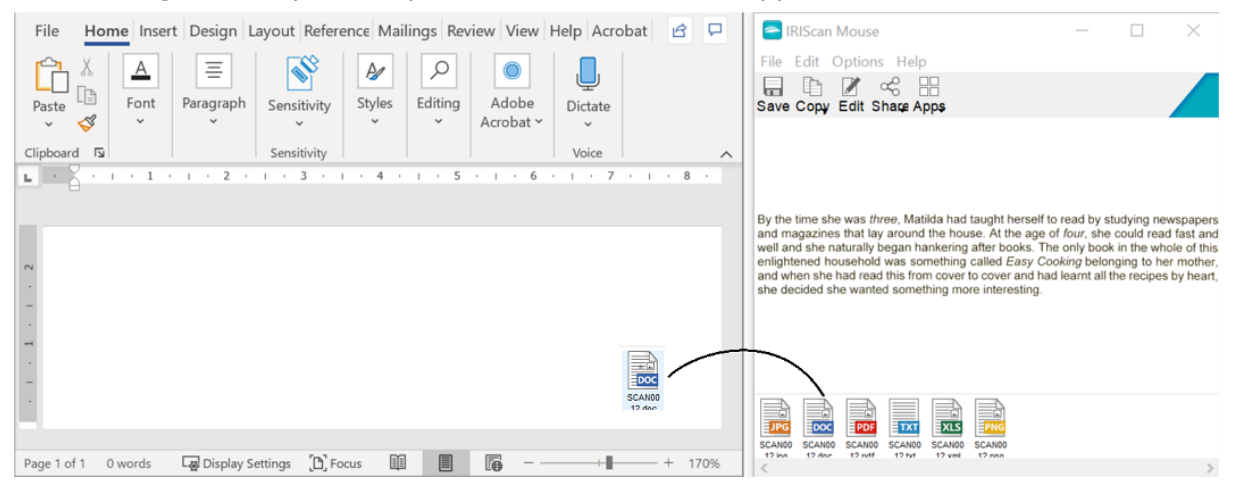

**Note**: You can also drag-and-drop the scan results directly to the Desktop or to file folders.

## **4. Copy as image or text.**

1. Click **Copy**.

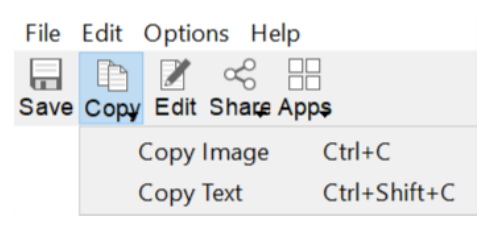

- 2. Select **Copy Image** or **Copy Text**.
- 3. Open an application that supports images or rich text, or both. E.g. Microsoft Word.
- 4. Then click **Paste** inside that application.

**Note**: You can also use the copy-paste shortcuts.

# **5. Share images via Mail, Facebook, Twitter and Flickr**

**Note**: When using the Share functions, the scans are always sent as **images**.

- 1. Click **Share**.
- 2. Select the required application. Note that you need a valid Facebook, Twitter or Flickr account and an internet connection to share scans via these applications.

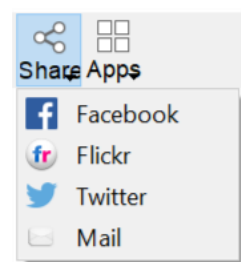

3. A Login window appears. Now log in to your account.

#### **Notes**:

- In Flickr, your login won't be persisted even if the option 'keep me logged in' is checked.
- Sharing via mail opens your mail client with your image as attachment. However, the attachment is not added with the default Win 10 mail client.
- Once you are logged into Facebook, you will need to drag and drop the image.

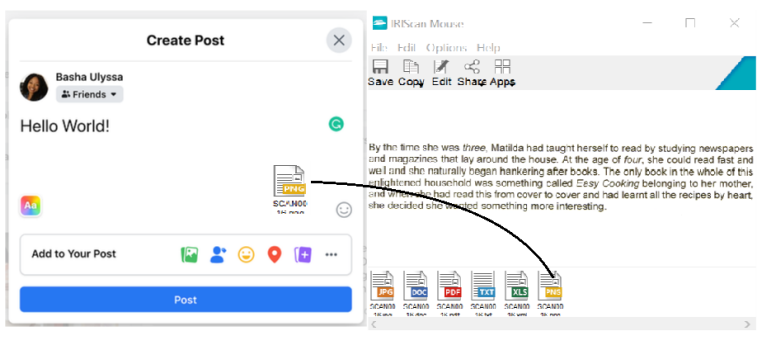

# **6. Send documents to apps**

## **Cardiris™**

When scanning business cards, you can recognize and store them in Cardiris™, I.R.I.S.' powerful business card scanning solution and organizer.

Important: Cardiris<sup>™</sup> must have been installed before you installed the IRIScan<sup>™</sup> Mouse application. If that is not the case, uninstall IRIScan<sup>™</sup> Mouse, and install Cardiris™. Then install IRIScan™ Mouse.

- 1. Click **Apps > Cardiris™**.
- 2. Cardiris<sup>™</sup> opens and displays the scan.
- 3. Now you can process the business card:
	- Double-click your scanned card to display it.
	- Select the appropriate country from the list.

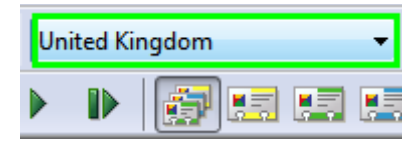

#### • Then click **Recognize**.

The data is extracted from the card and filled in in the corresponding fields.

For more information, see the Cardiris™ Help file.

#### **Evernote**

Your scans can be sent to Evernote. If your scans contain text, both the recognized text and the image are stored in Evernote.

- 1. Make sure the latest Evernote application is installed on your computer.
- 2. Log in to your Evernote account.
- 3. In IRIScan™ Mouse click **Apps** > **Evernote**. The following message appears: **Evernote - Files synchronized with Evernote**.
- 4. The scans have now been sent to Evernote.

## **Dropbox**

Your scans can be sent to Dropbox. They are saved as text files (.doc), as PDF files (.pdf) and as image files (.jpg) to your Dropbox folder.

- 1. Make sure the Dropbox application is installed on your computer.
- 2. Log in to your Dropbox account.
- 3. In IRIScan™ Mouse click **Apps** > **Dropbox**. The following message appears: **Dropbox - Files synchronized Dropbox**.
- 4. The scans are sent to the **Scanner Mouse** folder within your Dropbox.

### **Google Translate**

Your scans can be translated with Google Translate.

- 1. Make sure your computer is connected to the internet.
- 2. In IRIScan™ Mouse click **Apps** > **Google Translate**.
- 3. The recognized text in the scans is sent to Google Translate.

#### **Notes**:

- Make sure you have selected the correct recognition language in IRIScan™ Mouse (See [Step 3\)](#page-5-1).
- If your text exceeds the characters limit, then the following message is displayed: 'Text too long for Google translate'.

Should you experience issues when using the IRIScan™ Mouse, consult the Frequently Asked Questions or Technical Support on **[www.irislink.com/support](http://www.irislink.com/support)**.